# **11 Software & USB Driver Installation**

# *11.1 Instrument Set-up and Configuration*

**NOTE 22**: All changes that you make and confirm by clicking the relevant Update icon will be stored in non-volatile memory. That is, they will be retained even if you turn the power off and on.

### *11.2SFM1 Utility Software*

**NOTE 23:** All software described in the proceeding section are included on the ICT Installation DVD and on the MicroSD card installed in the instrument.

#### **11.2.1 Installation**

A Graphical User Interface (GUI) is used to configure and operate the SFM1 Sap Flow Meter. The GUI or Utility Software operates on Microsoft Windows Operating Systems (OS) and is compatible with Windows XP, Windows Vista and Windows 7.

a. **Install the USB driver ict-usb-driver.exe** This is an executable file that requires no Windows driver Wizard to install. Simply double click on the executable file and the USB driver will automatically install correctly.

**NOTE 24:** the USB driver can be downloaded from the ICT web site www.ictinternational.com/download/usb-driver/ict-usb-driver.exe

- b. Install the software by running the Setup file.
- c. Double click on the setup file sfm1-r2-0-1-7-setup.msi

**NOTE 25**: you can check for and download the latest version of software from the ICT web site www.ictinternational.com/downlaod.html

- d. Follows the prompts of the Install wizard
- e. If necessary install Windows DotNET from the installation CD when prompted. Then complete the installation. An icon will be installed on the Desktop of your PC to run the software.

### **11.2.2 Microsoft Operating System Minimum Requirements**

DotNet Framework is free software supplied by Microsoft in all Windows Operating Systems. Dependent upon the age of your PC and the way in which it was configured at the time of manufacture the DotNet software may not have been installed as part of the standard operating system.

ICT International utilises the DotNet programming environment to run the ICT utility software and therefore requires that it be installed on the PC prior to installing the ICT utility software. The ICT installation wizard automatically checks your PC's configuration and will prompt you if DotNet is not installed or an older version of DotNet is installed on your PC. In either case you will need to install DotNet3.5 before proceeding and completing the installation of the ICT utility software. This is a free software download from the Microsoft web site.

#### **ICT has provided the direct Hyperlink for your convenience.**

http://download.microsoft.com/download/6/0/f/60fc5854-3cb8-4892-b6dbbd4f42510f28/dotnetfx35.exe Alternatively, if this link does not work try the following: http://www.microsoft.com/downloads/en/details.aspx?FamilyID=333325fd-ae52-4e35-b531- 508d977d32a6

Scroll to the bottom of the page and click on the following link:

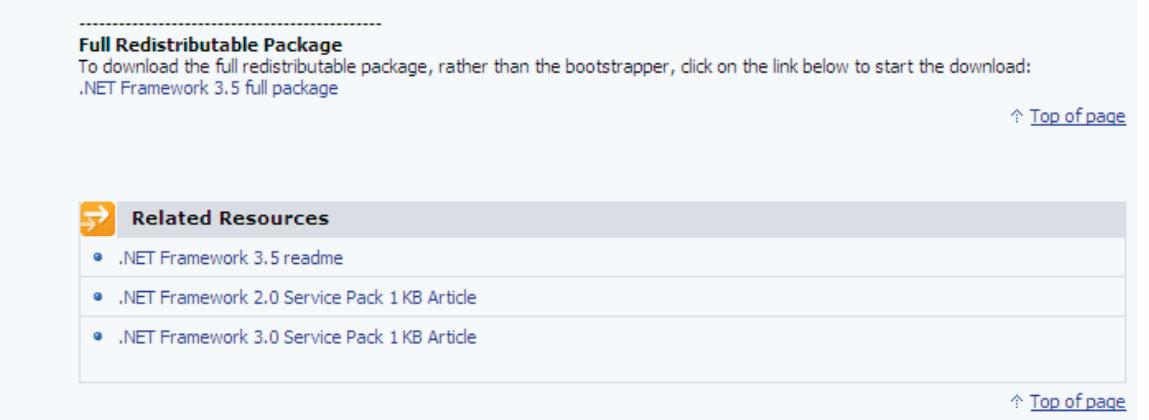

**NOTE 26:** the full redistributable dotNet download file (300MB) has been provided for you on the ICT Software DVD that came with your instrument and can also be found on the Micro SD card installed in your Instrument. These links are provided as a convenience should you not be able to find the dotNet install file in either of these locations. dotNet Framework is a minimum requirement. Only install if required to. The listed links are to an external site and may change without notice. If these links are not functional, then search Microsoft Downloads page www.microsoft.com/downloads for current locations and links.